# **Инструкция по эксплуатации. Тепловизор модели DT-983**

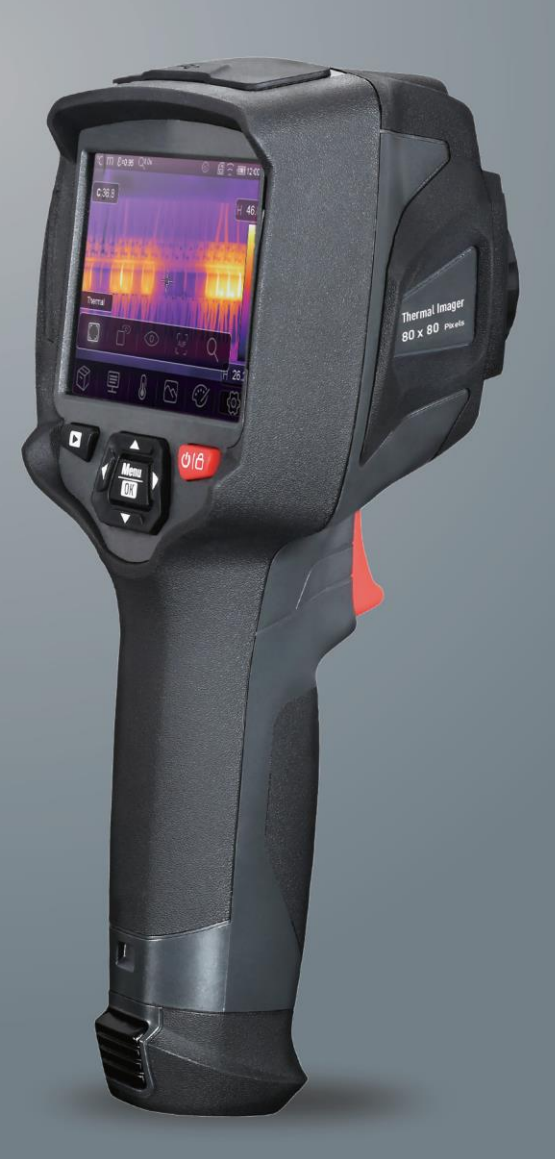

**Пожалуйста, внимательно прочитайте данную инструкцию до начала работы с тепловизором. Важная информация по безопасности содержится в инструкции.**

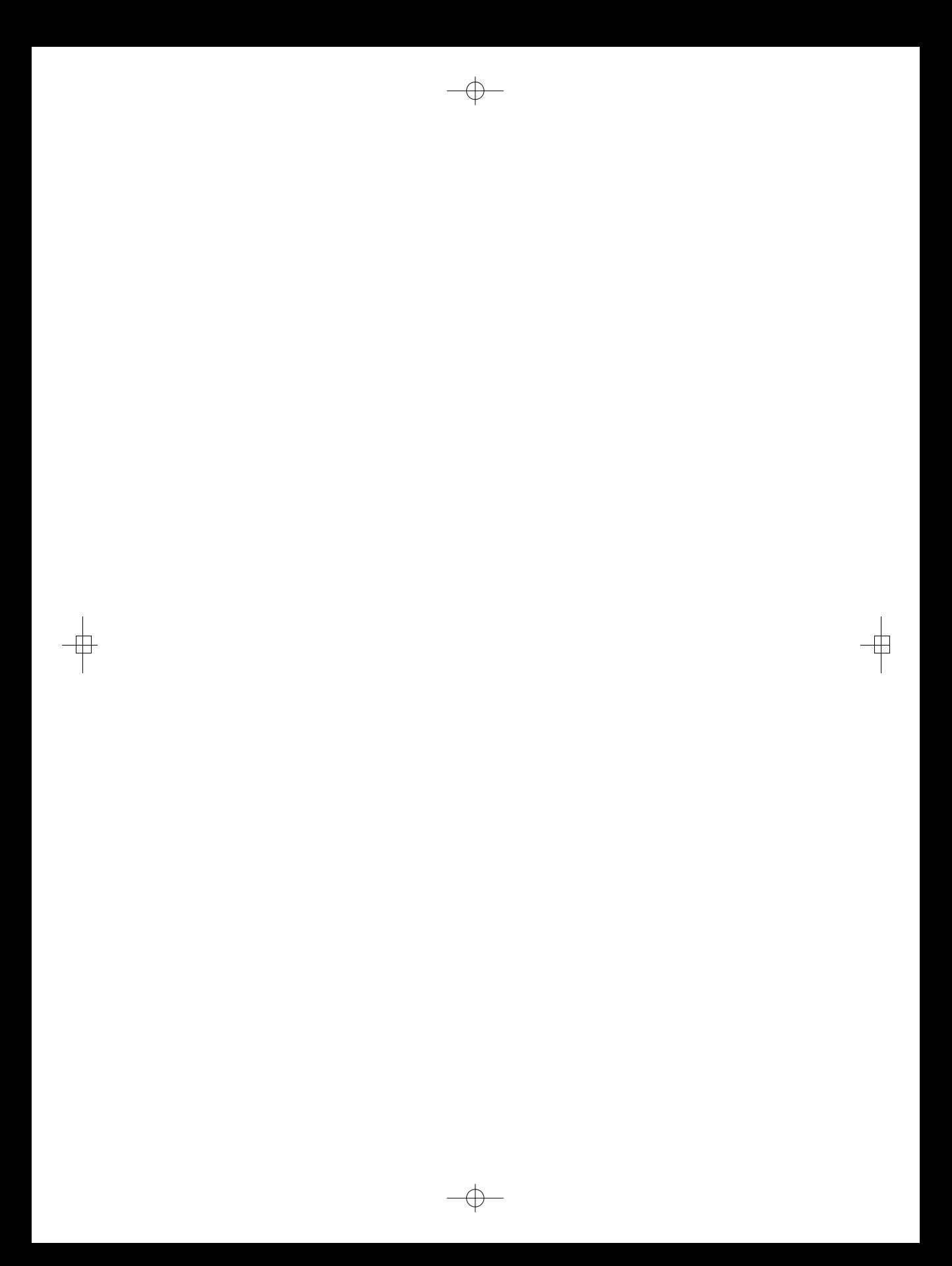

 $\bullet$ 

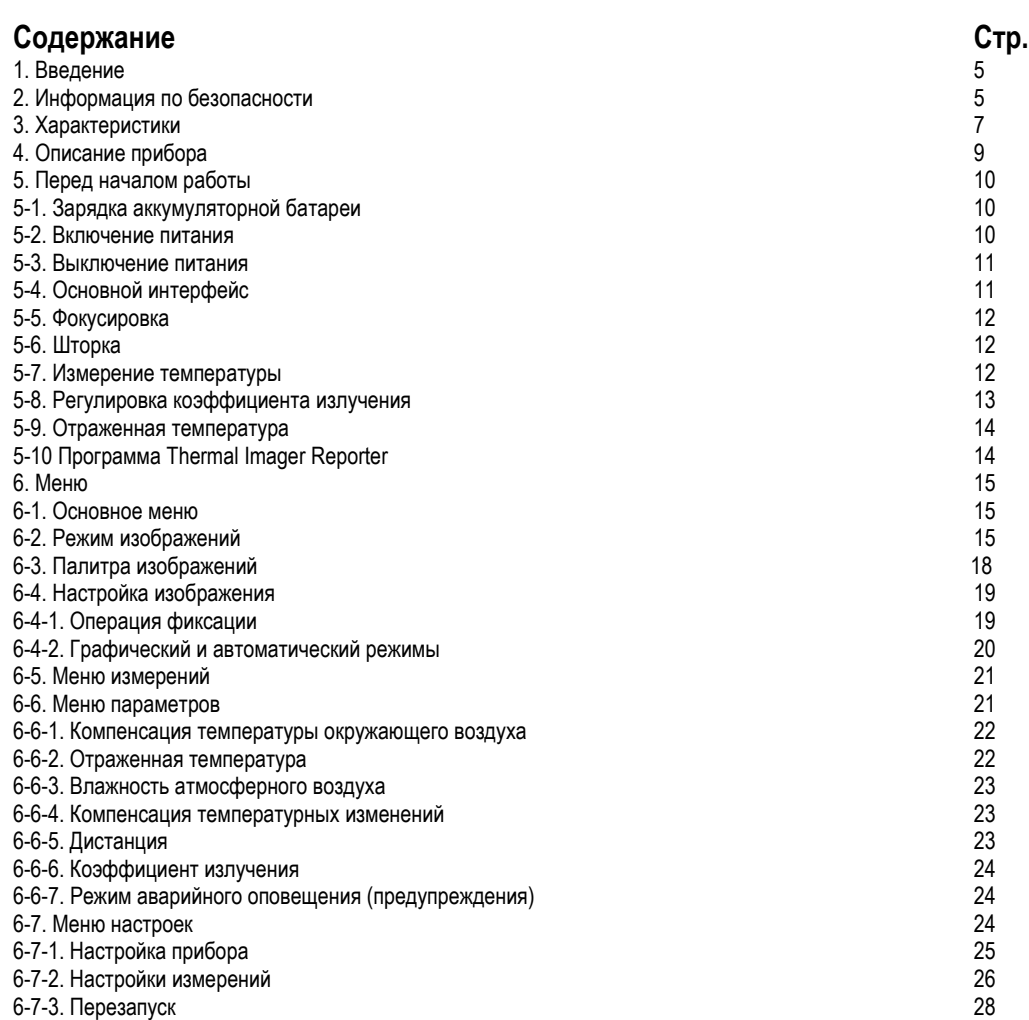

 $\bullet$ 

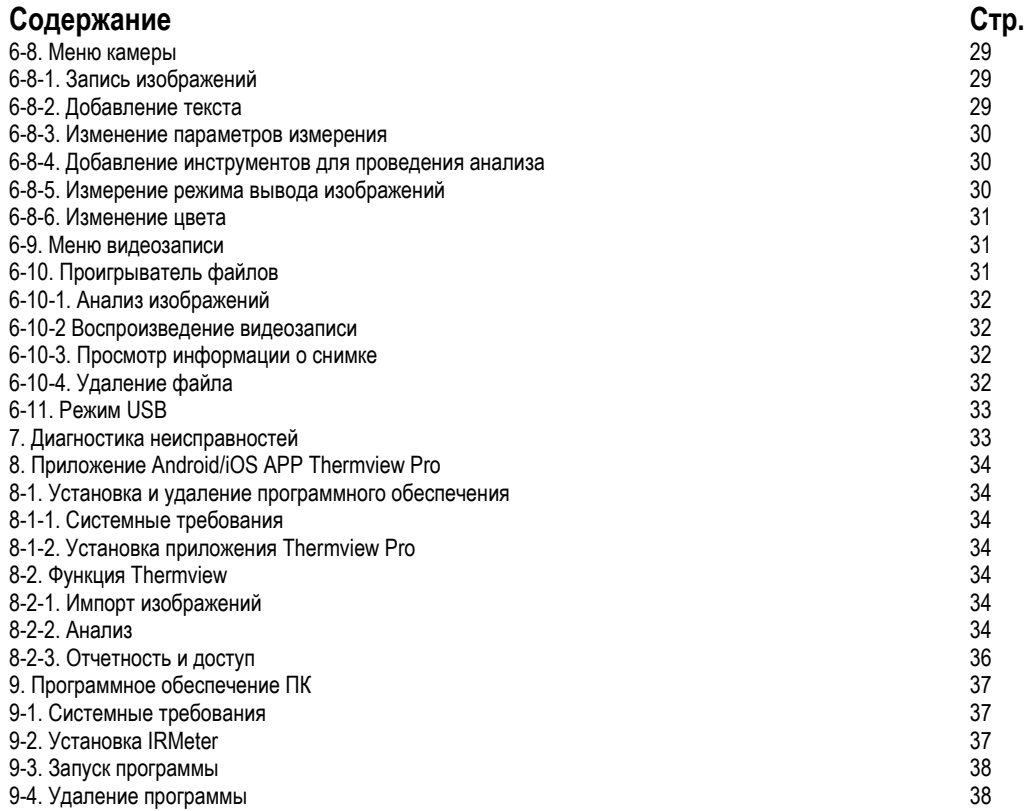

#### **1. Введение**

- Тепловизор представляет собой портативную видеокамеру, которая используется при выполнении планового технического обслуживания, поиске и устранении неисправностей и диагностике.
- Сфокусируйтесь на объекте, тепловые и визуальные изображения отображаются на ЖК-экране прибора и записываются на Micro SD-карту памяти.
- Передача изображений на ПК связана с извлечением Micro SD-карты памяти из тепловизора и подключением карты к ПК с помощью устройства для считывания карт. Для передачи изображений и видеосюжетов на смартфон применяется приложение **Thermview Pro**.
- Помимо упомянутых выше особенностей тепловизор позволяет записывать видео и выполнять последующее воспроизведение указанной записи.

#### **2. Информация по безопасности**

- Во избежание травмирования глаз и персонала запрещено смотреть в направлении лазерного луча.
- Не наводите лазер на людей или животных и на отражающие поверхности.
- Не разбирайте и не вносите изменений в конструкцию тепловизора.
- Не наводите тепловизор (с установленной или снятой крышкой объектива) на источники сильного теплового излучения, например, солнце. Это может оказать отрицательное влияние на точность работы камеры прибора, а также привести к поломке датчика тепловизора.
- Не работайте с тепловизором при температуре выше +50°C (+122°F), ниже -20°C (-4°F). Высокая или низкая температуры могут повредить прибор.
- Следует правильно заряжать аккумуляторные батареи с применением зарядного устройства из комплекта поставки.
- Если зарядка батареи выполняется с нарушением требований, это может привести к ухудшению характеристик или сокращению срока службы батареи. Кроме того в этом случае, батарея может заряжаться чрезмерно высоким током. Это способно вызвать перегрев батареи или ее взрыв, а, значит, травмирование персонала.
- Не меняйте батарею во время работы тепловизора, иначе тепловизор может выйти из строя.
- Не разбирайте и не вносите изменений в конструкцию батареи.
- Прибор оснащается устройствами защиты, которые в случае поломки, могут привести к перегреву батареи, вызвать взрыв или воспламенение.
- Если существует опасность утечки электролита из батареи или он попал в глаза, не следует растирать глаза рукой. Необходимо тщательно промыть глаза водой и обратиться за медицинской помощью.
- Не выполняйте отверстий в батарее с помощью посторонних предметов. Не ударяйте по ней молотком. Не наступайте на батарею, не бейте по ней.
- Не ставьте батарею рядом с источником пламени, не подвергайте воздействию солнечных лучей или высоких температур.
- Запрещено паять на батарее.
- Заряжайте батарею только в условиях действия определенных температур.
- Температурный диапазон для зарядки батареи составляет 0°C до +50°C(+32°F до +122°F).
- Если заряжать батарею при других температурах, она может перегреться и выйти из строя. Это также способствует сокращению срока службы батареи.
- Избегайте попадания воды на батарею и не работайте с ней во влажной атмосфере.
- Чистите корпус прибора влажной тканью и мягким мыльным раствором. Запрещено использовать абразивные вещества, изопропиловый спирт, растворители для очистки корпуса или экрана/объектива.
- Соблюдайте осторожность при очистке инфракрасных объективов. Не прикладывайте усилие при очистке, чтобы не повредить антиотражающее покрытие.

#### **Тепловизор модели DT-983**

- Исключите возможность конденсации влаги на приборе.
- При попадании тепловизора из холода в тепло, на нем конденсируется влага. Для защиты прибора необходимо выключить питание прибора и ожидать момента испарения влаги с его поверхности.
- Если тепловизор не используется, его необходимо поместить в прохладное и сухое помещение. При хранении прибора с батареей, ее заряд снижается.

## **3. Характеристики**

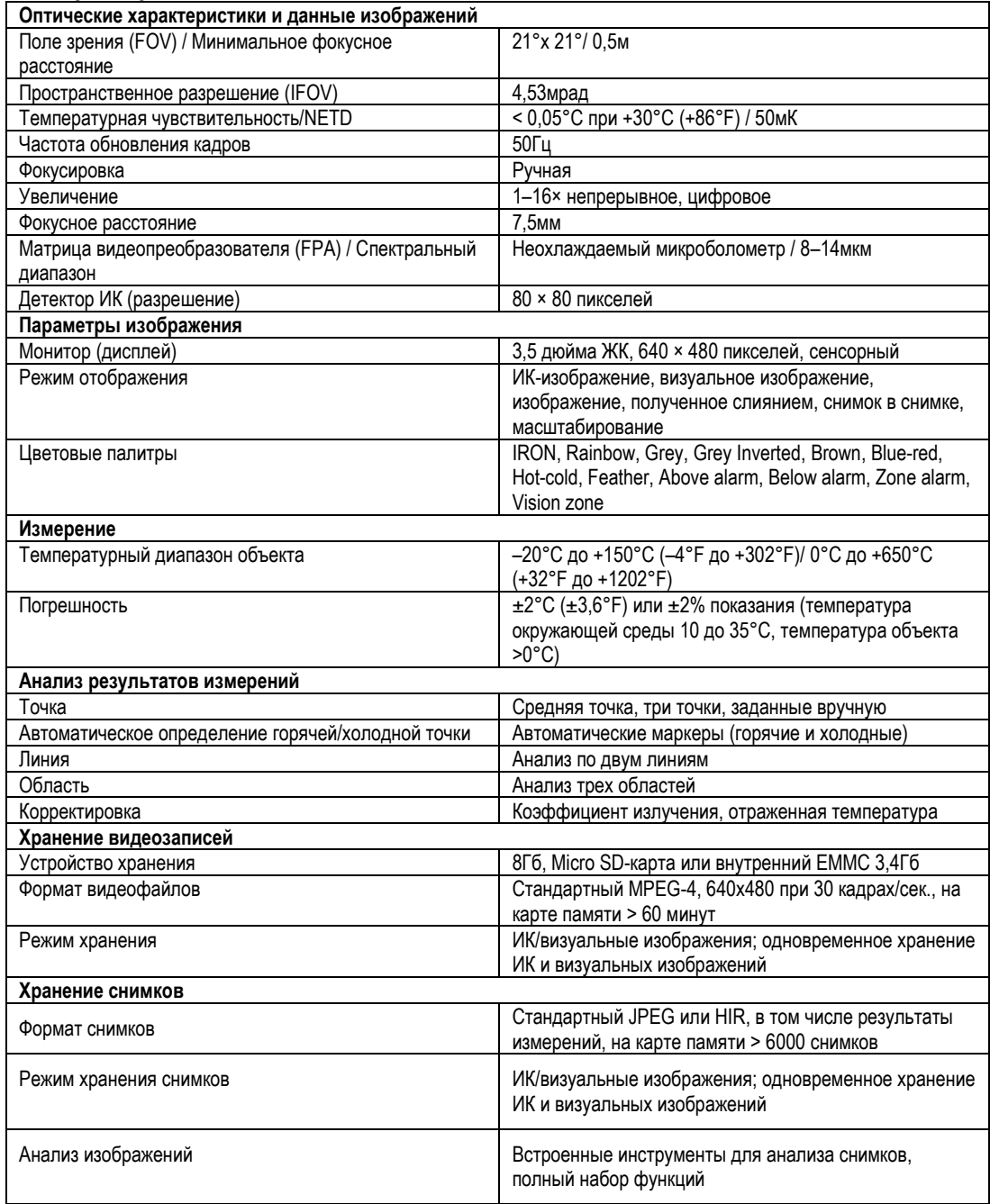

 $\boldsymbol{\theta}$ 

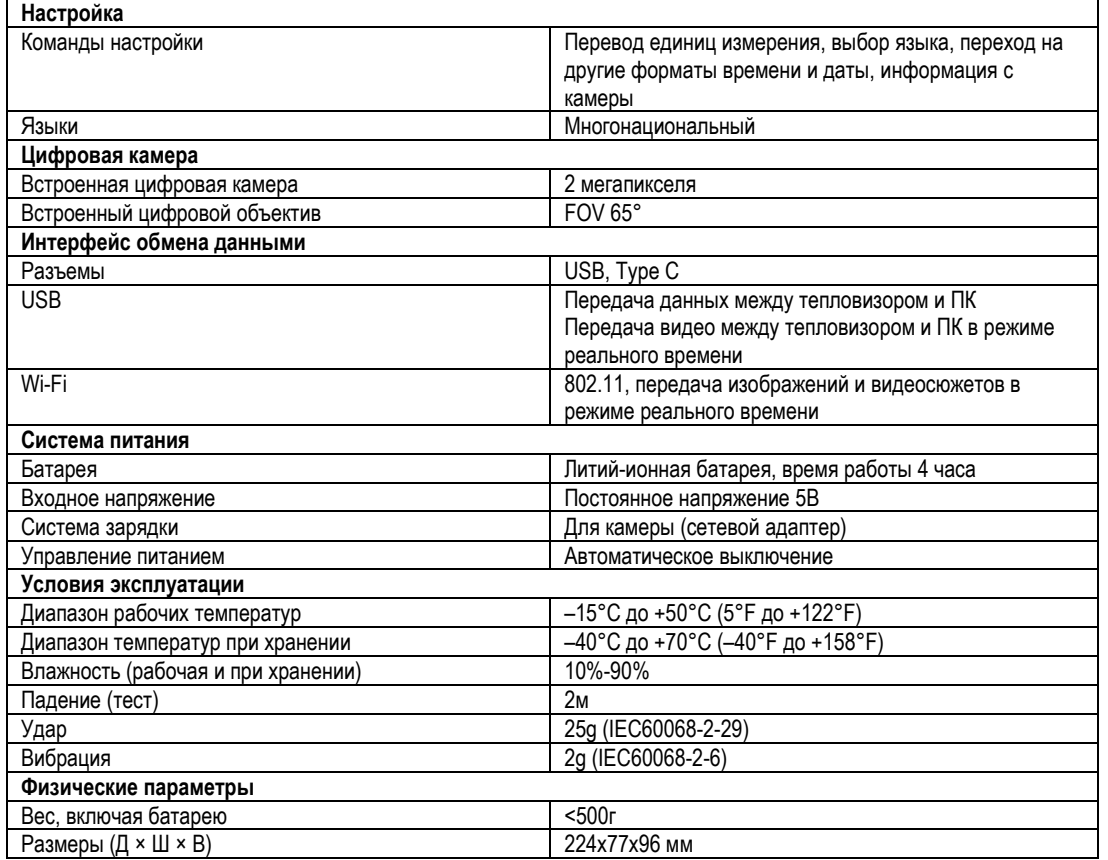

### **4. Описание прибора**

- 1- Визуальная камера
- 2- Объектив ИК-камеры
- 3- Отверстие для ремешка пылезащитной крышки
- 4- Спусковой выключатель
- 5- Интерфейс и крышка
- 5.1- USB Type С/ разъем для зарядки

 $\sqrt{5}$ 

 $\sqrt{6}$ 

 $\sqrt{7}$ 

 $\widehat{Q}$ 

- 5.2- Слот для карты памяти Micro SD
- 6- ЖК-дисплей и сенсорный экран
- 7- Кнопка просмотра снимков
- 8- Кнопка Питания/Фиксация
- 9- Кнопка Меню/Выбор
- 10- Кнопка Вверх/ Вниз /Вправо/ Влево
- 11- Батарея
- 12- Отверстие для крепления кронштейна штатива

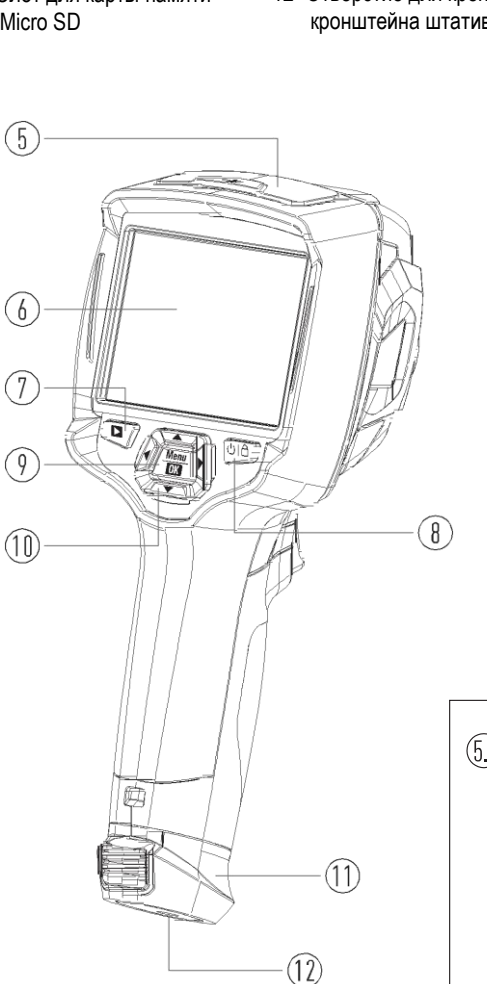

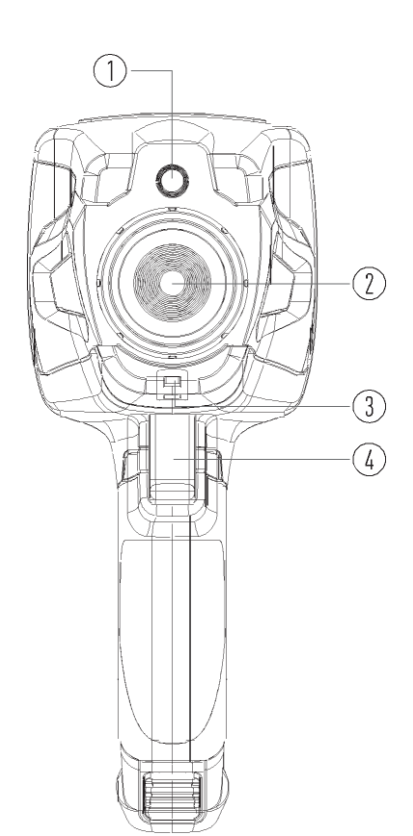

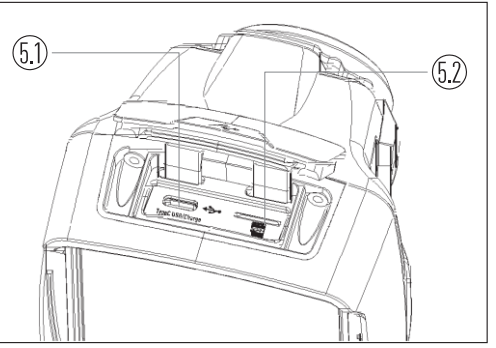

#### **5. Перед началом работы**

#### **5-1. Зарядка аккумуляторной батареи**

- Перед первым включением тепловизора необходимо зарядить батарею в течение 3-3,5 часа.
- Степень заряженности батареи отображается с помощью 6-сегментного индикатора.
- Для зарядки батареи необходимо выполнить следующее:
- 1. Подключите переходник сетевого адаптера АС к электрической розетке переменного тока и подключите выход адаптера постоянного тока к разъему питания тепловизора, лампа зарядки включается. Индикатор

батареи выглядит так  $\Box \rightarrow \Box \rightarrow \Box \rightarrow \Box \rightarrow \Box$ во время зарядки.

- 2. Заряжать батарею следует до тех пор, пока индикатор не будет выглядеть так , т.е. индикатор сохраняется постоянным.
- 3. Отсоедините сетевой адаптер после зарядки батареи из сети.

**Замечание**: тепловизор должен иметь комнатную температуру перед подключением к зарядному устройству. Не заряжайте батареи при высоких и низких температурах окружающего воздуха. Во время зарядки при экстремальных температурах емкость батареи может падать.

#### **5-2. Включение питания**

Для включения тепловизора нажмите и удерживайте нажатой кнопку **Питание/Фиксация** в течение

примерно двух секунд.

Professional thermal imager Профессиональный тепловизор

#### **Замечание**

Тепловизору требуется некоторое время для разогрева после включения устройства. Это позволяет проводить более точные измерения и получать снимки отличного качества. Сначала отображается видимое изображение на экране прибора, затем термодатчик калибруется в течение нескольких секунд. Теперь на дисплее отображается ИК-изображение.

Professional thermal imager Профессиональный тепловизор

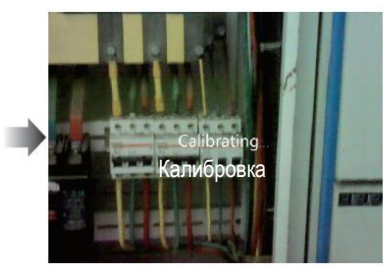

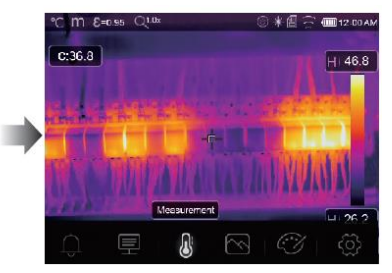

#### **5-3. Выключение питания**

 Если питание тепловизора включено, нажмите и удерживайте нажатой кнопку **Питание/Фиксация**  $\mathcal{L}^{(1)}$ 

в течение двух секунд, затем открывается окно выключения питания, нажмите «**ОК**», чтобы выключить питание устройства.

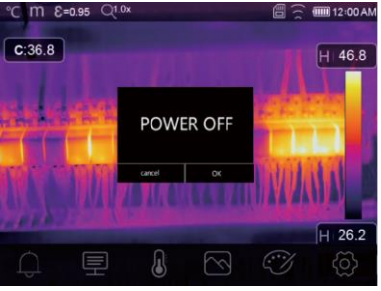

• Нажмите и удерживайте нажатой кнопку **Питание/Фиксация • В НА**в течение 12 секунд, тепловизор принудительно выключается.

#### **5-4. Основной интерфейс**

Основной интерфейс выглядит так:

- 
- 2- Единица измерения дистанции
- 3- Коэффициент излучения 12 Режим AGC (состояние)
- 4- Индикатор масштабирования 13 Макс. температура на снимке
- 
- 
- 
- 
- 
- 1- Единица измерения температуры 10 3начение температуры в центральной точке 2- Единица измерения дистанции
	-
	-
	-
- 5- SD-карта 14 Перекрестие в центральной точке<br>6- Режим Wi-Fi и простой точке 15 Настойка верхнего порогового ава

15 – Настойка верхнего порогового аварийного оповещения

7- Заряд батареи 16 – Настройка нижнего порогового аварийного оповещения

- 8- Время 17 Кнопка выбора режима AGC<br>9- Главное меню 18 Мин. температура на снимке
	- 18 Мин. температура на снимке
	- 19 Цветовая шкала

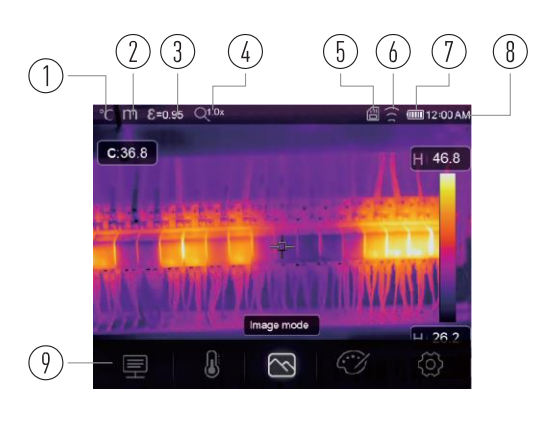

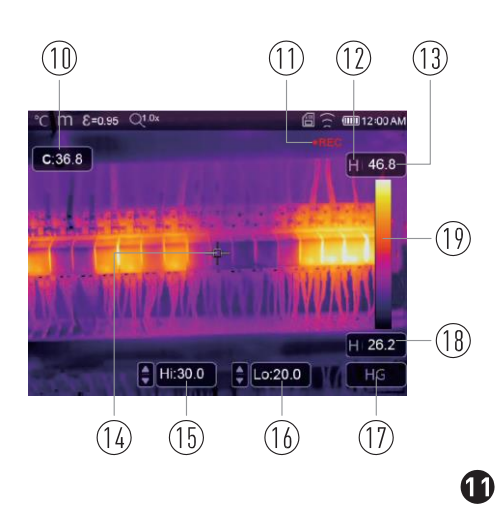

#### **5-5. Фокусировка**

- Для регулировки фокуса следует повернуть объектив ИК-камеры по часовой или против часовой стрелки.
- Как только объект окажется в фокусе, он приобретает более четкое очертание.
- Если объект выходит из фокуса, изображение становится расплывчатым.

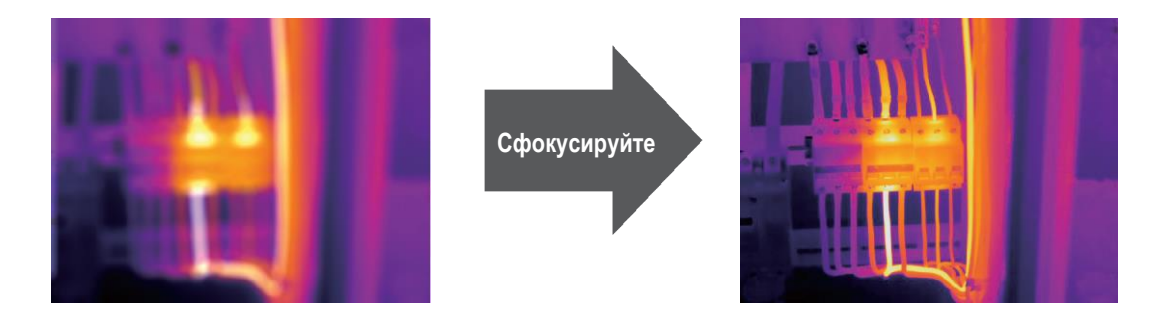

#### **Замечание**

Корректировка фокуса – важная процедура при работе с тепловизором. Правильно настроенный фокус камеры гарантирует требуемое распределение энергии инфракрасного спектра по пикселям детектора. В противном случае, изображение расплывается и радиометрические данные становятся неточными. Инфракрасные изображения могут быть расфокусированными и соответственно бесполезными.

#### **5-6. Шторка**

- Изображение становится расплывчатым, если тепловизор не откорректирован в течение нескольких минут или произошла смена объекта измерения.
- Для получения четкого изображения необходимо откорректировать тепловизор.
- Тепловизор имеет два режима настройки: ручной и автоматический.
- В ручном режиме следует длительно нажать кнопку «Вниз», тепловизор будет откорректирован.
- В автоматическом режиме корректировка выполняется автоматически, если изображение становится расплывчатым.

#### **5-7. Измерение температуры**

- Все объекты излучают тепловую энергию.
- Объем излучаемой энергии зависит от температуры поверхности и коэффициента излучения. Тепловизор воспринимает тепловую энергию поверхности объекта и использует ее для расчета значений температуры.
- Большинство предметов и материалов, например, окрашенные металлы, дерево, вода, кожа, ткань обладают высоким коэффициентом теплового излучения, поэтому показания получаются достаточно точными.
- Если поверхность обладает хорошей способностью к излучению тепловой энергии, коэффициент теплового излучения > 0,90.
- К ним не относятся блестящие поверхности и неокрашенные металлы, коэффициент теплового излучения которых <0,6. Эти материалы выделяют малое количество тепловой энергии. Поэтому для них требуется провести корректировку коэффициента теплового излучения (при необходимости).
- Настройки показателей излучения позволяют прибору более точно рассчитывать фактические температуры поверхности.
- Для получения более подробной информации следует обратиться в раздел «Корректировка коэффициента теплового излучения», это позволит более точно измерять температуру объекта.

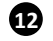

#### **5-8. Регулировка коэффициента излучения**

- Правильный коэффициент теплового излучения необходим для более точного измерения температуры поверхности объекта.
- Коэффициент теплового излучения оказывает основное влияние на точность измерения тепловизора.
- Оценка коэффициента теплового излучения, хотя и не всегда, позволяет получить более точные показания измеренной температуры.

#### **Замечание**

Точную температуру поверхности с коэффициентом теплового излучения <0,60 определить довольно сложно. Чем ниже коэффициент теплового излучения, тем выше потенциальная погрешность измерения температуры. Это справедливо и в том случае, если коэффициент теплового излучения откорректирован правильно.

- Коэффициент теплового излучения выбирается из опыта или по таблице материалов.
- Основной коэффициент теплового излучения отображается на ЖК-мониторе как E=x.xx.
- В следующей таблице приведены коэффициенты теплового излучения основных материалов.

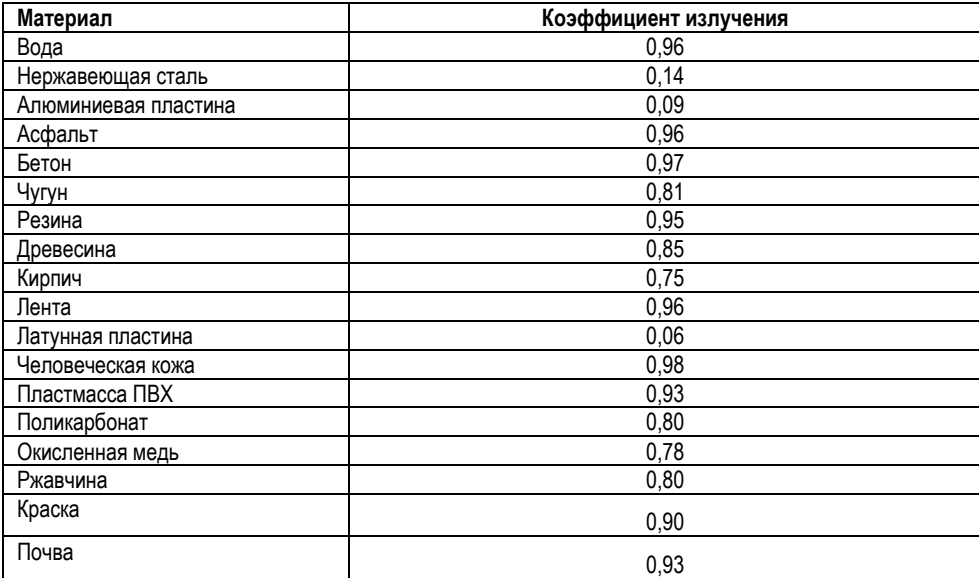

®

**Тепловизор модели DT-983**

#### **5-9. Отраженная температура**

- С помощью показателя смещения (корректировки) отраженная температура рассчитывается с учетом низкого коэффициента излучения, в этом случае точность измерения с помощью инфракрасных инструментов повышается.
- В большинстве случаев отраженная температура равна температуре окружающего воздуха.
- Она учитывается только в том случае, если рядом с объектом измерения расположен объект с более высоким тепловым излучением и более высокой температурой.
- Отраженная температура оказывает слабое влияние на предметы с высоким тепловым излучением.
- Отраженную температуру можно настроить индивидуально.
- Необходимо выполнить следующие шаги по настройке отраженной температуры:
- 1. Установите коэффициент теплового излучения равным 1,0.
- 2. Отрегулируйте фокус объектива.
- 3. Выполните изображение объекта напротив объекта измерения, зафиксируйте данное изображение.
- 4. Определите среднее значение температуры по изображению и введите его как значение отраженной температуры.

#### **5-10. Программа Thermal Imager Reporter**

- Данная программа поставляется вместе с тепловизором.
- Она включает в себя инструмент для анализа изображений, обработки данных и выполнения профессиональных отчетов.
- Она также позволяет выполнить звуковые аннотации и комментарии для просмотра на ПК.

#### **6. Меню**

Меню и кнопки обеспечивают доступ к изображениям, измерениям, палитрам, коэффициенту излучения, диапазонам измерения температуры, снимкам и видеозаписям, режиму воспроизведения и настройкам.

#### **6-1. Основное меню**

- Нажмите кнопку «**Меню/ОК**» или коснитесь дисплея, отображается главное меню.
- Главное меню это основной интерфейс меню тепловизора.
- Содержит параметры измерения, инструменты измерения, режим изображений, палитру, настройки системы.

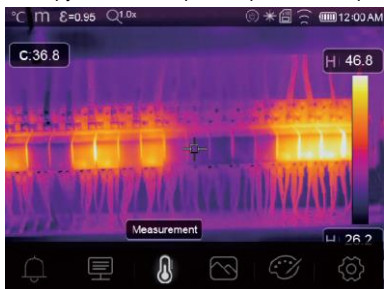

- **Аварийное оповещение:** настройка температуры аварийного оповещения (предупреждения).
- **Параметры**: параметры, установленные для расчетной температуры.
- **Инструменты измерения**: набор для расчета и отображения данных радиометрических измерений температуры, связанных с тепловыми изображениями.
- **Режим изображений**: установите тип изображения для отображения на ЖК-дисплее тепловизора. Он  $\oslash$  содержит пять элементов, например, инфракрасное изображение, визуальное изображение и слияние.

**Палитра**: установите тип цветовой шкалы. C H

**Настройки**: настройка пользовательских предпочтений, в том числе, язык, единица измерения

ලා температуры, дата, время; восстановление заводских настроек и отображение информации о тепловизоре.

#### **6-2. Режим изображений**

- 1 В главном меню нажмите кнопку со значком «**Режим изображений**», выделяется «**Режим изображений**».
- 2 Нажмите кнопку «**Вверх**», отображается подменю «**Изображение**», которое содержит пять режимов.
- 3 Нажмите кнопку «**Влево**» или «**Вправо**» или коснитесь значков режима изображений, выделите режим изображений, который Вы хотите выбрать.
- 4 Режим изображений изменится после того, как Вы его выберете.

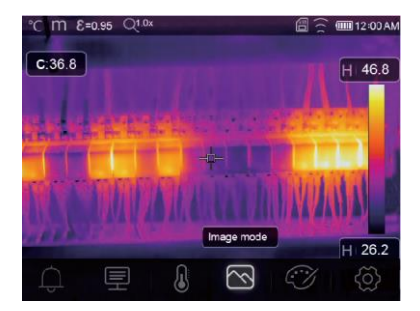

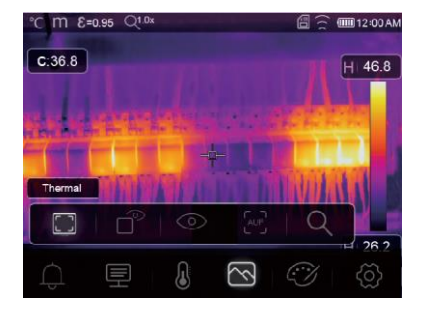

#### **Тепловизор модели DT-983**

**Тепловизор имеет 5 режимов отображения снимков**: тепловой, снимок в снимке, видимый, автоматическое слияние, дистанция измерения.

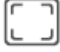

**16**

ר<br>AUF

**Тепловой режим**: отображает только инфракрасное (тепловое) изображение.

**Визуальный режим**: отображает только видимое изображение. ത

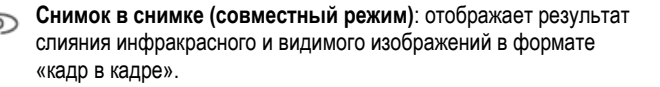

**Автоматическое слияние**: на основании температурных характеристик центральной зоны система автоматически рассчитывает коэффициент слияния ИК и видимого изображений.

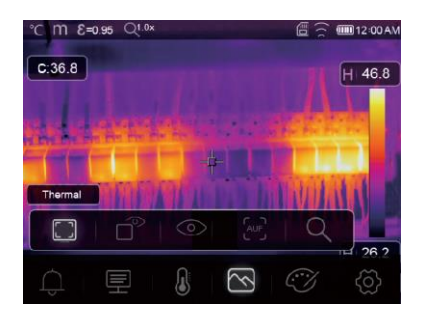

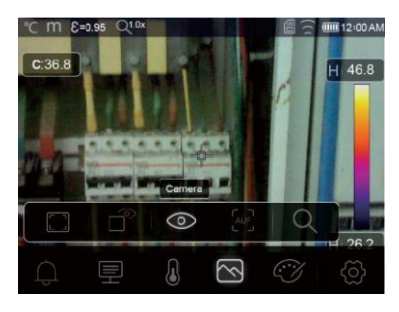

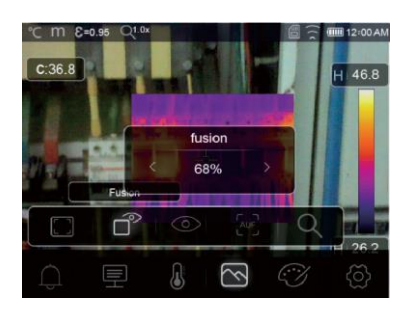

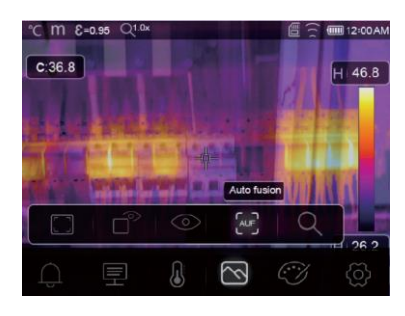

**Режим масштабирования**: в этом режиме изображение можно непрерывно увеличивать/уменьшать.

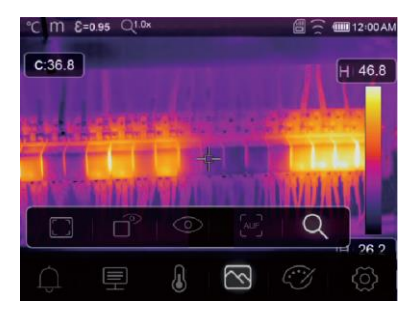

В режиме масштабирования нажмите кнопку «**Влево**» или переместите бегунок шкалы масштабирования для увеличения размера изображения. Нажмите кнопку «**Вправо**» или переместите бегунок шкалы масштабирования для уменьшения размера изображения.

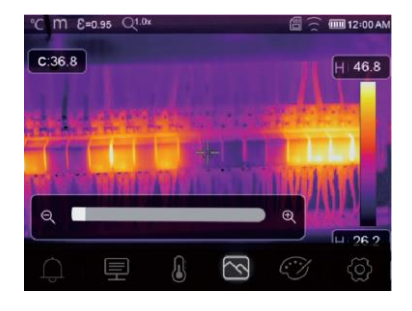

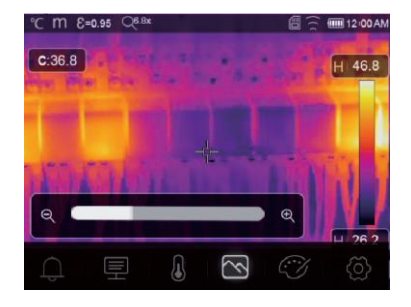

#### **6-3. Палитра изображений**

- Палитра изображений позволяет изменять набор искусственных цветов инфракрасных изображений, отображаемых на дисплее.
- Для конкретных приложений доступны различные палитры.
- Стандартные палитры предлагают равномерное линейное представление цветов, которое позволяет наиболее точно отображать его фрагменты.

#### **Стандартная палитра**

- 1 В главном меню нажмите значок «**Палитра**», подсвечивается «**Палитра**».
- 2 Нажмите кнопку «**Вверх**», появится всплывающее подменю изображения, которое содержит 8 видов цветовых палитр и 4 вида специальных палитр.
- 3 Нажмите кнопку «**Влево**» или «**Вправо**» или коснитесь значка режима изображения, выделите палитру, которую Вы хотите выбрать.
- 4 После того, как Вы выберете палитру, она изменится.

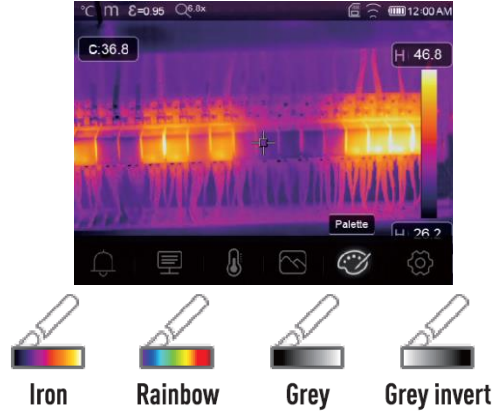

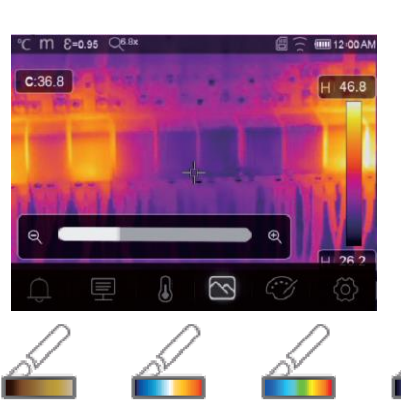

**Blue** red

 $-314$ 

**Brown hot** 

**Feather** 

**Верхнее пороговое аварийное оповещение**: если температура превышает заданное верхнее пороговое значение, точка (область) окрашивается в красный цвет.

**Нижнее пороговое аварийное оповещение**: если температура ниже установленного нижнего порогового значения, точка (область) окрашивается в голубой цвет.

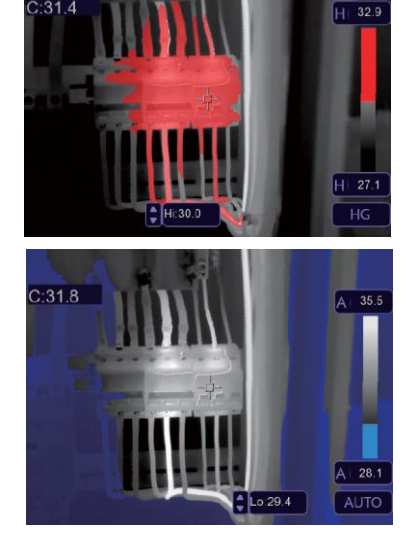

**Hot cold** 

**Д ↑ Аварийное оповещение (предупреждение) в области:** точки с температурой в диапазоне между высоким  $\dot{\downarrow}$  и низким пороговыми значениями будут окрашены в оранжевый цвет.

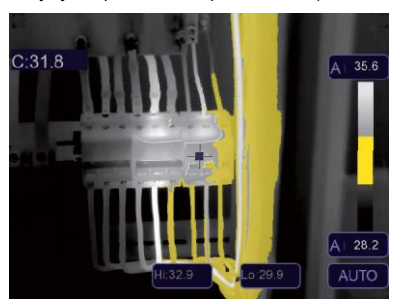

**Видимая область**: точки с температурой в диапазоне между высоким и низким пороговыми значениями будут окрашены в цвета выбранной палитры, остальная часть изображения отображается в видимом спектре излучения.

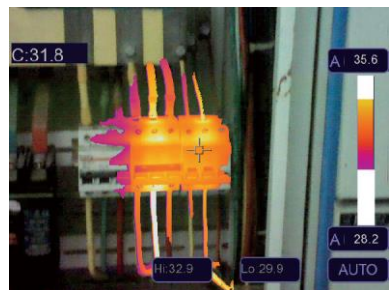

#### **6-4. Настройка изображения**

Существует три варианта настройки изображения: графический, автоматический и ручной.

#### **6-4-1. Операция фиксации**

- Нажмите кнопку **режима AGC** для переключения в ручной режим, зафиксируйте изображение в текущем температурном диапазоне.
	-
- Значок означает ручной режим, нажмите кнопку значения температуры фиксации, чтобы отрегулировать ее значение.

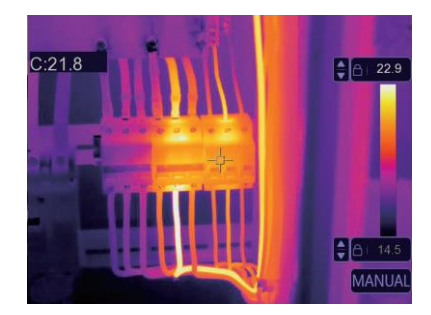

 $\bf{P}$ 

#### **Тепловизор модели DT-983**

 Зафиксируйте нижний уровень температурного диапазона (мин. температуру) и отрегулируйте высокий уровень температурного диапазона (макс. температуру).

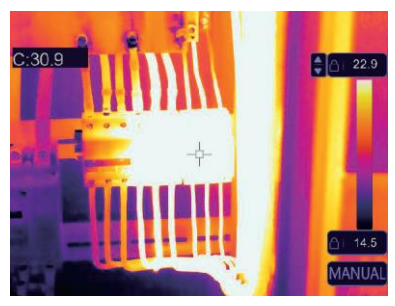

 Зафиксируйте высокий уровень температурного диапазона (макс. температуру) и отрегулируйте нижний уровень температурного диапазона (мин. температуру).

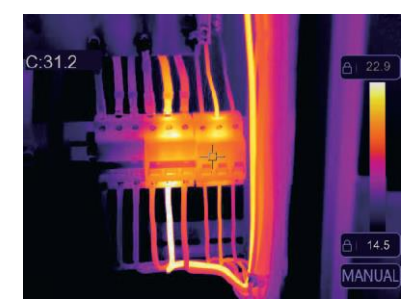

#### **6-4-2. Графический и автоматический режимы**

- Автоматический режим: уровень и диапазон определяются с использованием тепловых изображений минимальной и максимальной температуры. Соотношение между температурой и цветом имеет линейный характер.
- Графический режим: тепловое изображение дополняется графическим алгоритмом. Соотношение между температурой и цветом имеет нелинейный характер. Некоторые фрагменты изображения имеют более четкие контуры.
- Коснитесь значка «**HG**» или «**AUTO**» (**АВТО**) под цветовой шкалой, чтобы изменить указанный режим.

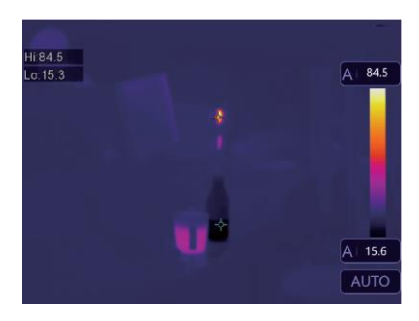

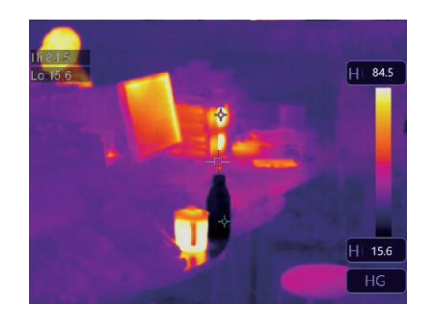

#### **6-5. Меню измерений**

- 1 В главном меню нажмите кнопку со значком «**Измерение**», подсвечивается надпись «**Измерение**».
- 2 Нажмите кнопку «**Вверх**», появится подменю «**Изображение**», которое содержит 5 видов инструментов измерения.
- 3 Нажмите кнопку «**Влево**» или «**Вправо**» или коснитесь значков инструментов измерения, выделите инструмент измерения, который Вы хотите выбрать.
- 4 Инструмент измерения включается после произведенного Вами выбора.

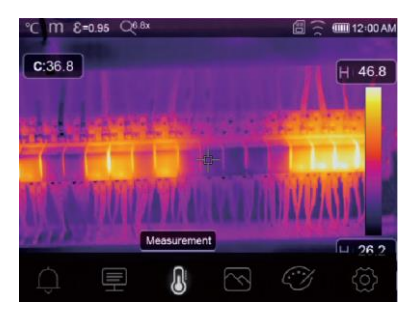

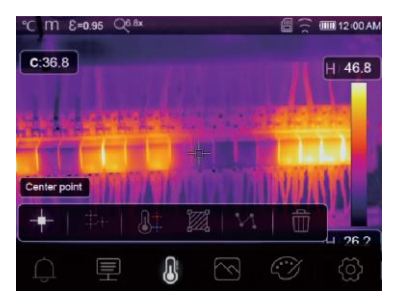

- **Центральная точка**: измерьте температуру центральной точки.
- **Произвольная точка**: измерьте температуру в точке, которая выбрана вручную. Можно выбрать три точки.
- **Анализ по линии**: измерьте температуру вдоль линии, для проведения анализа можно выбрать две линии, горизонтальную и вертикальную.
- **Анализ в области**: измерьте температуру области. Можно выбрать три области.
- **Анализ в точке с макс/мин температурой**: определение точек с максимальной / минимальной температурой
- 而 **Удаление результатов анализа**: отключение всех инструментов анализа.

#### **6-6. Меню параметров**

В главном меню нажмите кнопки «**Вверх**» и «**Вниз**», подсвечивается «**Коэффициент излучения**». Нажмите кнопку «**Выбор**», отображается подменю параметров.

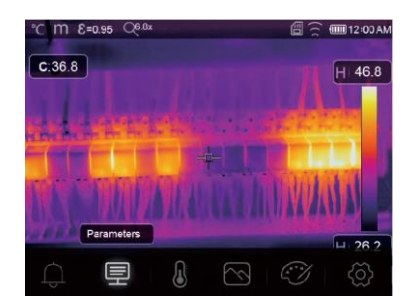

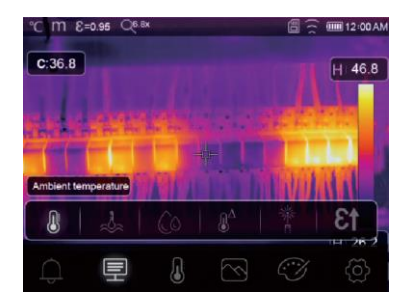

#### **6-6-1. Компенсация температуры окружающего воздуха**

- В подменю настроек температуры окружающего воздуха нажмите кнопки со стрелкой «**Влево**» и «**Вправо**», чтобы изменить значение температуры.
- Температура окружающего воздуха влияет на результаты измерения тепловизором, компенсация составляет от 0 до 50 градусов.

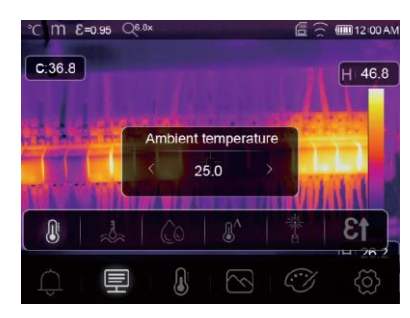

#### **6-6-2. Отраженная температура**

- В подменю отраженной температуры нажмите кнопки со стрелкой «**Влево**» и «**Вправо**», чтобы изменить значения температуры.
- Отраженная температура имеет важное значение для радиометрического измерения температуры. Тепловизор производит температурную компенсацию отраженной температуры.
- Чтобы получить точный результат измерения температуры, установите отраженную температуру.
- В большинстве случаев отраженная температура соответствует температуре окружающей среды.
- Отраженную температуру необходимо настроить в том случае, если объекты с сильным излучением и значительно более высокой температурой находятся в непосредственной близости от объекта измерения.

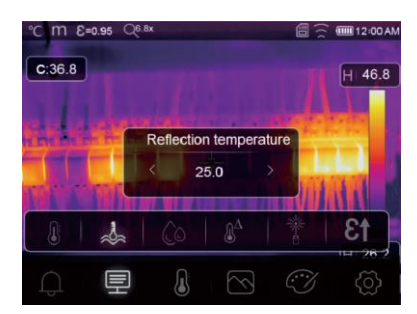

 $\boldsymbol{\Omega}$ 

#### **6-6-3. Влажность атмосферного воздуха**

- В подменю настроек влажности атмосферного воздуха нажмите кнопки со стрелкой «**Влево**» и «**Вправо**», чтобы изменить значение температуры.
- Влага, содержащаяся в воздухе, способна поглощать инфракрасные лучи, влажный воздух влияет на точность измерения температуры, поэтому можно установить величину компенсации влажности в пределах 10-100%.

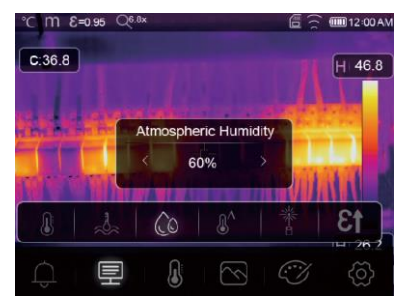

#### **6-6-4. Компенсация температурных изменений**

 В подменю температурных изменений нажмите кнопки со стрелкой «**Влево**» и «**Вправо**», чтобы изменить значения температуры.

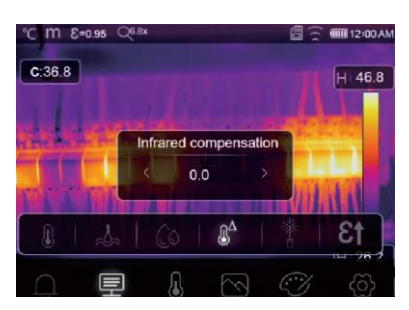

#### **6-6-5. Дистанция**

- В подменю дистанции нажмите кнопки со стрелкой «**Влево**» и «**Вправо**», чтобы изменить значения дистанции.
- В воздухе присутствует несколько веществ, которые способны поглощать инфракрасные лучи, поэтому инфракрасное излучение объекта измерения будет снижаться по мере увеличения дистанции.
- Дистанцию можно установить в пределах от 2 до 1000 метров.

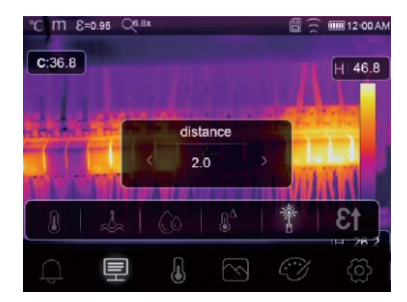

#### **6-6-6. Коэффициент излучения**

- В подменю коэффициента излучения нажмите кнопки со стрелкой «**Влево**» и «**Вправо**», чтобы изменить значения коэффициента излучения.
- «**Коэффициент излучения**» устанавливает коэффициент излучения объекта измерения в диапазоне 0,01-1,00.

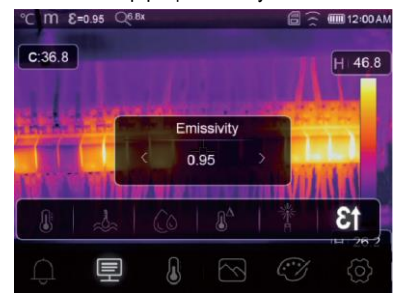

#### **6-6-7. Режим аварийного оповещения (предупреждения)**

**Выкл**.: выключает аварийное оповещение на дисплее и звуковое предупреждение.

**Выше аварийного значения**: если температура объекта выше макс. аварийного значения, срабатывает аварийное оповещение на дисплее и звуковое предупреждение.

**Ниже аварийного значения**: если температура объекта ниже мин. аварийного значения, срабатывает аварийное оповещение на дисплее и звуковое предупреждение.

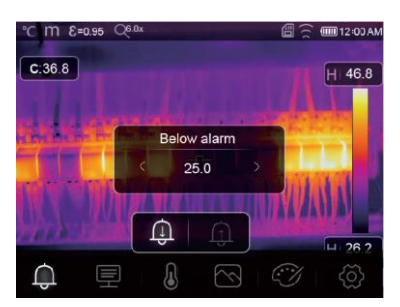

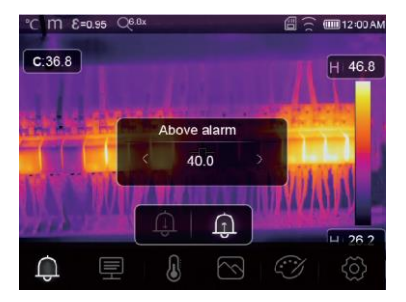

#### **6-7. Меню настроек**

- 1 В главном меню нажмите значок «**Настройки**», подсвечивается надпись «**Настройки**».
- 2 Отображается меню настроек.

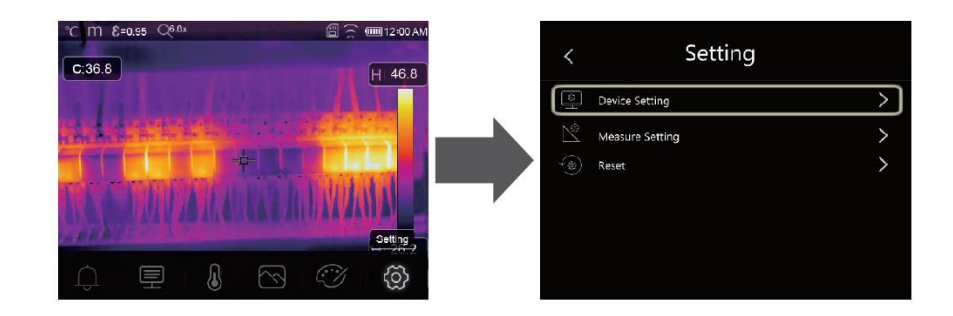

## **6-7-1. Настройки прибора**

Настройки прибора располагаются на нескольких страницах, нажмите значок « » для перехода на следующую страницу или нажмите « » для перехода на предыдущую страницу.

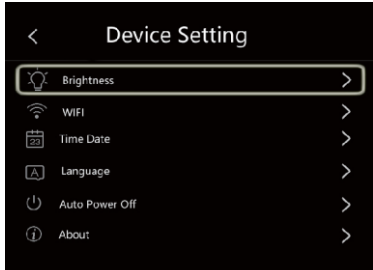

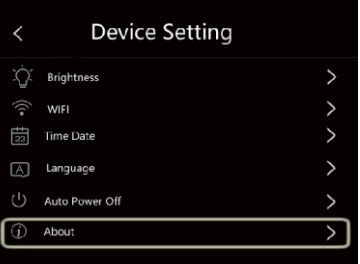

**Яркость**: переместите бегунок, чтобы отрегулировать яркость подсветки ЖК-дисплея.

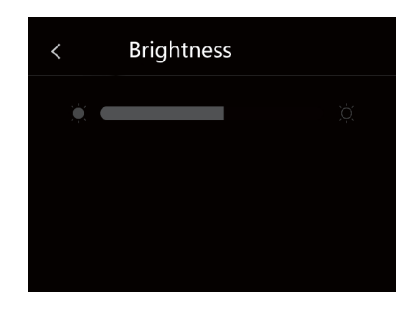

#### **WIFI**

- $\bullet$  Нажмите  $\overline{a}$   $\rightarrow$   $\overline{a}$   $\overline{a}$ , чтобы включить режим передачи данных Wi-Fi. Для подключения к другому устройству необходимо ввести SSID м пароль тепловизора.
- По умолчанию SSID «**ххххх**» пароль по умолчанию «**12345678**»

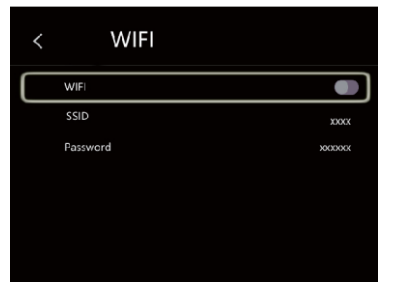

Дата и время: нажмите <sup>"Х"или</sub>" утобы изменить</sup> дату/время, затем нажмите «**Установить дату**», чтобы сохранить сделанные измерения или нажмите «**Отмена**», чтобы выйти из режима настроек.

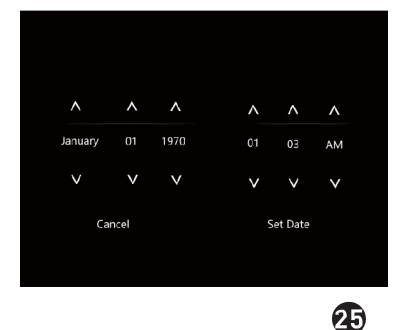

#### **Тепловизор модели DT-983**

**Язык**: нажмите кнопку «**Вверх/Вниз**», чтобы выбрать язык и нажмите кнопку «**МЕНЮ/ОК**», чтобы подтвердить выбор языка.

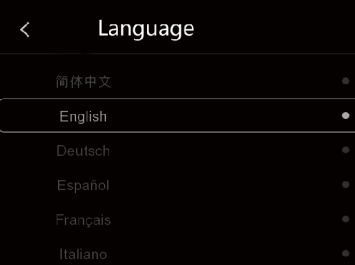

#### **Автоматическое выключение питания**

- Имеется четыре опции в меню автоматического выключения питания, а именно: «ВЫКЛ.», «5мин.», «10мин.», «15мин.», «30 мин.»
- После нажатия на сенсорный дисплей или клавиатуру таймер автоматического выключения питания обнуляется и вновь перезапускается.

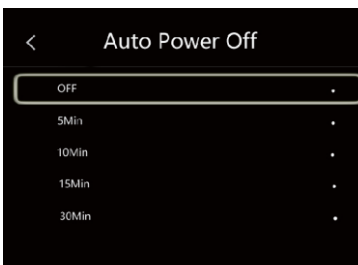

**Информация**: меню информации содержит всю информацию о тепловизоре, например: версию программного обеспечения, серийный номер и др.

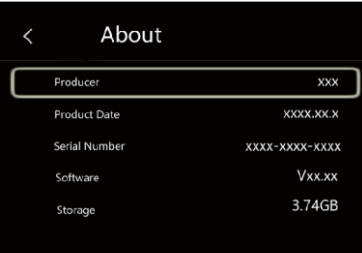

#### **6-7-2. Настройки измерений**

- Выберите меню «**Настройки измерений**», отображается меню настроек измерений.
- Существует четыре опции в меню настроек измерений, см. следующий рисунок.

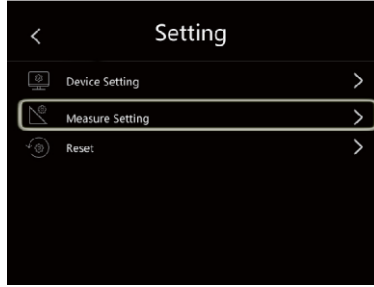

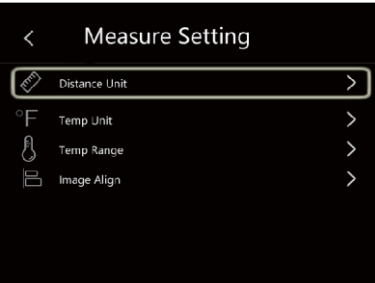

**Тепловизор модели DT-983**

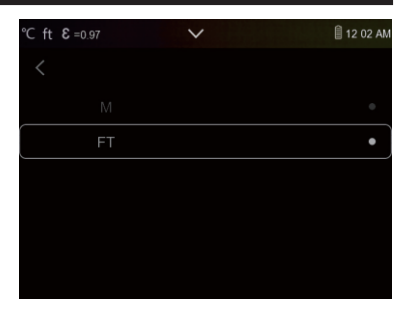

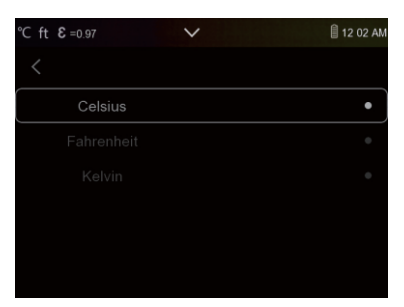

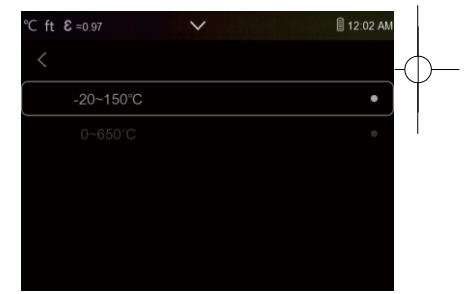

#### **Единица дистанции**

- Выберите единицу дистанции между «m» и «ft», «m» означает метр, «ft» - означает фут
- 1 фут = 0,3048 метров, 1 метр = 3,2808399 фута (футов)

#### **Единица температуры**

- $\bullet$  Вы можете выбрать одну из трех единиц измерения температуры:  $\degree$ С.  $\circ$  F и К.
- Перевод единиц:  $\degree$ F = 1,8 х  $\degree$ C + 32, K = 273,15 +  $\degree$ C

#### **Температурный диапазон**

- Вы можете выбрать следующие диапазоны измерения температур «-20 - 150С» и «0 - 650С».
- Для получения более точной разницы температур выберите диапазон  $x - 20 - 150^{\circ}$  C<sub>»</sub>.

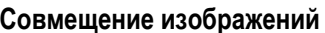

Нажмите кнопку «  $\leftarrow\leftarrow\leftarrow\leftarrow\leftarrow\leftarrow$  », чтобы отрегулировать положение изображения и совместить визуальные и

инфракрасные изображения.

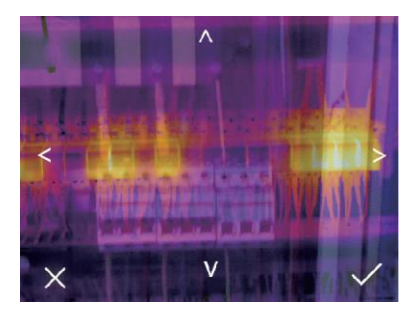

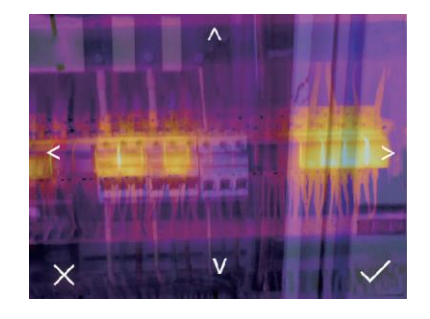

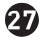

#### **6-7-3. Перезапуск**

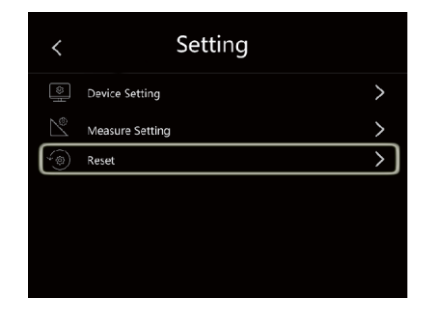

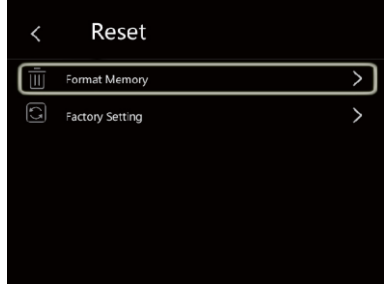

#### **Форматирование карты памяти**

Операция производит форматирование карты памяти (галереи снимков), настройки прибора остаются неизменными.

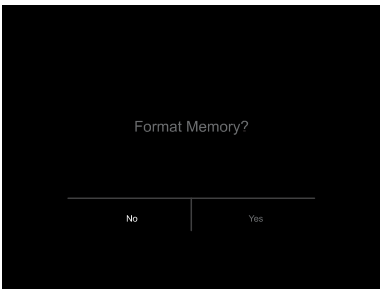

#### **Заводские настройки**

Заводские настройки тепловизора выглядят следующим образом:<br>Пункт Прункт Параметр Савание  $\Pi$ араметр Измерение Измерение средней точки Выкл. Измерение горячей точки Выкл. Измерение холодной точки Выкл. Параметры измерения Коэффициент излучения 0.95 Отраженная температура Изображение Режим Режим Инфракрасный<br>Папитра Инфракрасный Палитра Регулировка Авто Настройка системы Язык Английский НDMI вывод Выкл. Лазер Выкл. Лампа Выкл.

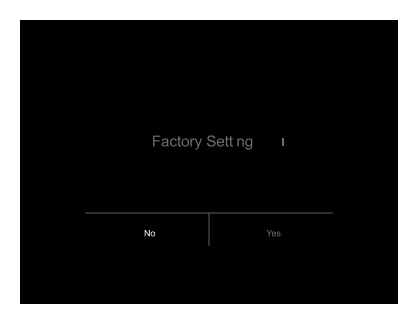

#### **6-8. Меню камеры**

- Тепловизор имеет функции фото- и видеосъемки.
- В режиме фотосъемки тепловизор способен сохранять тысячи изображений.
- Разрешение каждого изображения составляет 1280x960. формат изображения jpg, в снимках хранятся данные в инфракрасном и видимом спектрах излучения.
- В функции видеосъемки тепловизор записывает видеосюжеты в формате «.mp4» в течение нескольких часов и сохраняет данные в инфракрасном диапазоне излучения в формате файла «.mp4».

**Примечание**. Изображения и видеофайлы хранятся на SD-карте памяти. Изображения могут быть легко прочитаны и проанализированы с применением программного обеспечения для ПК тепловизора.

#### **6-8-1. Запись изображений**

- 1. На рабочем столе нажмите спусковой рычаг, чтобы выполнить снимок. Отобразится меню сохранения.
- 2. Нажмите кнопку «**МЕНЮ / OK**», чтобы сохранить изображение, снимок будет мигать в течение секунды, после того, как изображение будет записано в память прибора, тепловизор переходит в стандартный режим измерения.

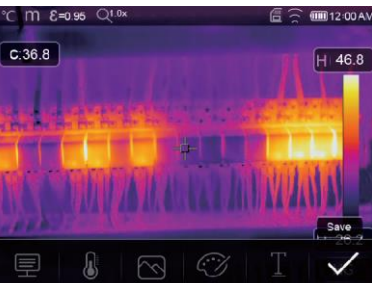

#### **6-8-2. Добавление текста**

- Нажмите значок «**Текстовая информация**», Вы можете добавить текстовую информацию на снимок.
- В следующий раз, если сохраненный снимок открывается в программе ПК или в галерее снимков, текст отображается одновременно со снимком.

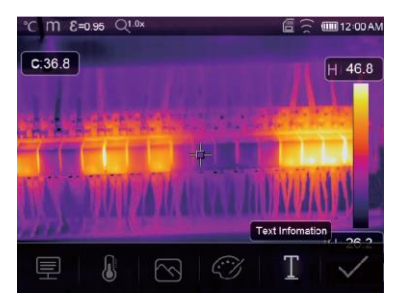

#### **6-8-3. Изменение параметров измерения**

Нажмите значок «**Параметры**», Вы можете изменить параметры измерения: коэффициент излучения, температура окружающей среды, влажность, отраженная температура, компенсация температурных изменений, дистанция.

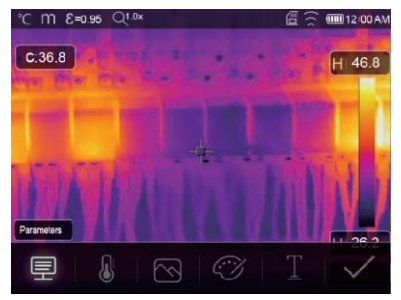

#### **6-8-4. Добавление инструментов для проведения анализа**

Нажмите значок «**Измерение**», Вы можете добавить или изменить инструменты для анализа в изображении: анализ в точке, анализ в области, анализ вдоль линии.

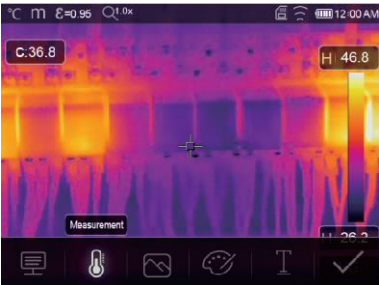

#### **6-8-5. Изменение режима вывода изображений**

Нажмите значок «**Режим снимков**», Вы можете изменить режим вывода изображений: визуальное, снимок в снимке (совместное), полученное автоматическим слиянием и масштабированное.

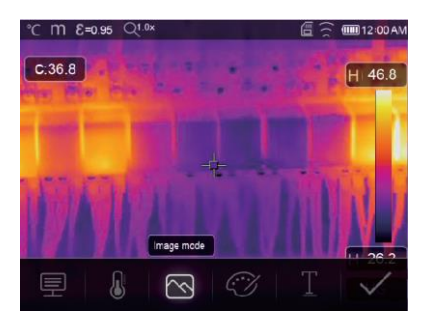

 $\bigcirc$ 

#### **6-8-6. Изменение цвета**

Нажмите значок «**Палитра**», произойдет изменение цвета изображения.

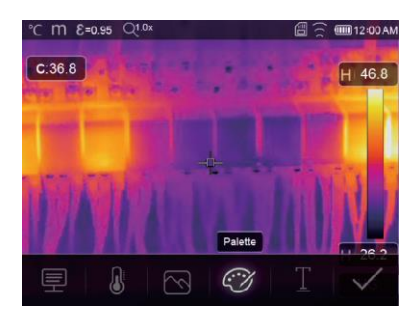

#### **6-9. Меню видеозаписи**

Тепловизор имеет режим видео-захвата «mp4».

- 1 Нажмите рычаг прибора и удерживайте его нажатым в течение примерно 2 секунд, чтобы приступить к записи видео с голосовым сопровождением.
- 2 Для остановки видеозаписи повторно нажмите рычаг прибора. Видеозапись сохраняется в видеофайле.

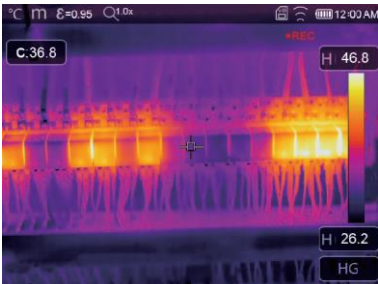

#### **6-10 Проигрыватель файлов**

На экране нажмите кнопку «**Просмотр файлов**», отображается проигрыватель файлов, который выводит изображения и видеозаписи, записанные на SD-карте.

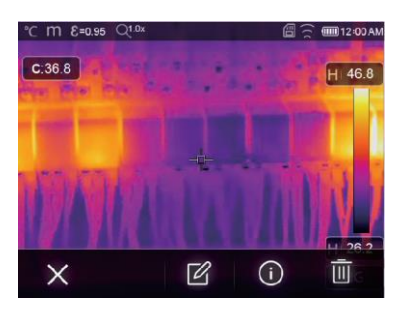

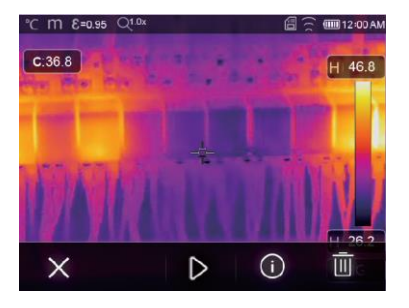

**Режим снимков Режим видеосюжетов**

## **6-10-1. Анализ изображений**

- Если текущий тип файла снимок, нажмите «  $\mathbb{Z}_n$ , чтобы включить режим анализа изображения.
- Здесь можно изменять параметры измерения, инструменты анализа, режим изображения и цвет.

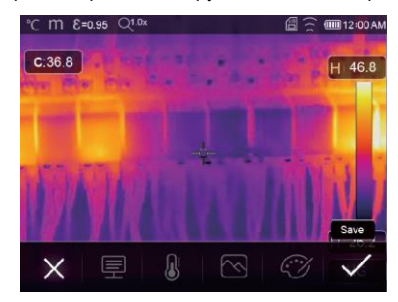

### **6-10-2. Воспроизведение видеозаписи**

Если текущий тип файла – видеосюжет, нажмите « » для просмотра видеосюжета.

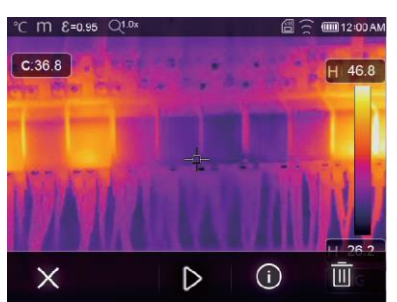

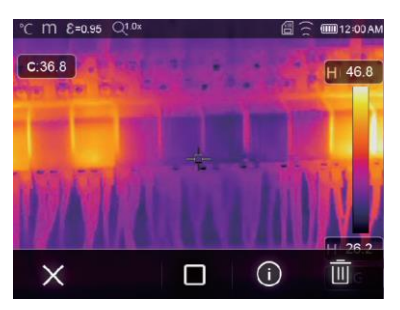

**Воспроизведение видеосюжета Остановка воспроизведения видеосюжета**

## **6-10-3. Просмотр информации о снимке**

Нажмите кнопку « $\bigoplus_\mathbb{N}$ , чтобы вывести на экран информацию о снимке.

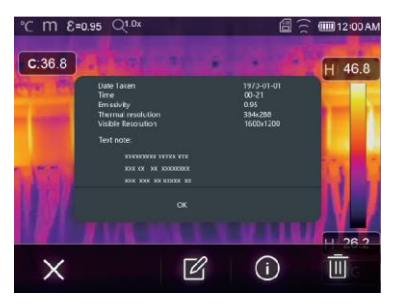

## **6-10-4. Удаление файла**

**32**

Нажмите кнопку « $\overline{\sf{III}}$ », чтобы удалить текущий файл.

#### **6-11. Режим USB**

Подключите кабель USB к устройству, выводится следующее окно:

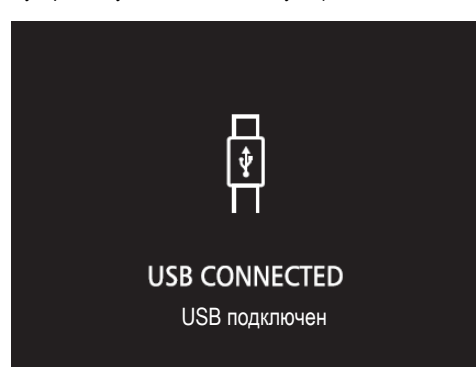

 Имеется два режима работы с USB: хранение и камера ПК. Нажмите кнопку «**Вверх**» или «**Вниз**» для входа в режим.

#### **7. Диагностика неисправностей**

- В случае возникновения неисправностей при работе с тепловизором следует выполнить обслуживание по таблице.
- Если проблема не исчезает, необходимо отключить питание прибора и связаться с отделом технической поддержки компании.

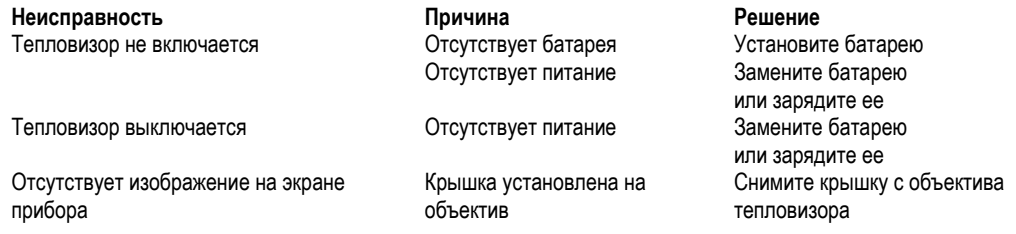

## **8. Приложение Android/iOS APP Thermview Pro**

#### **8-1. Установка и удаление программного обеспечения**

#### **8-1-1. Системные требования**

- Мобильный телефон с ОС Android: Android 4.0 и выше с поддержкой USB OTG
- iOS: iPhone4 и выше

#### **8-1-2. Установка приложения Thermview Pro**

- Android: найдите приложение «**Thermview Pro»** в Google Play и установите его.
- iOS: найдите приложение «**Thermview Pro»** в Apple Store и установите его.

## **8-2. Функция Thermview**

#### **8-2-1. Импорт изображений**

- 1. Включите функцию Wi-Fi на тепловизоре.
- 2. Подключите смартфон к тепловизору через Wi-Fi.
- 3. Загрузите ИК-изображения непосредственно из тепловизора или видео в режиме реального времени.
- 4. Просматривайте и проанализируйте тепловые изображения.

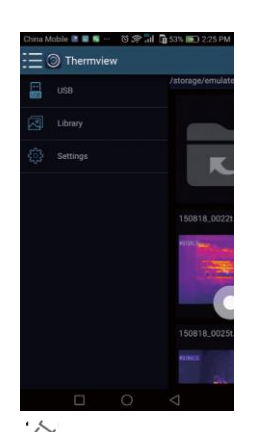

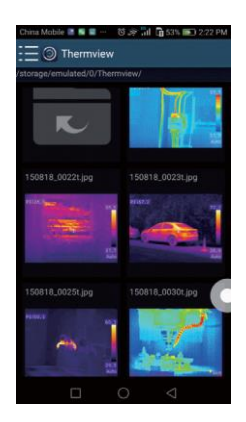

#### **8-2-2. Анализ**

Выберите ИК-изображение и нажмите значок  $\overline{\varnothing}$  для выполнения анализа.

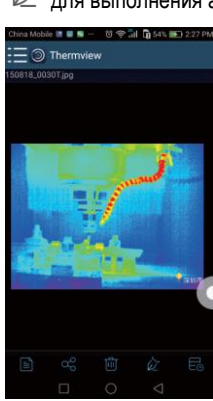

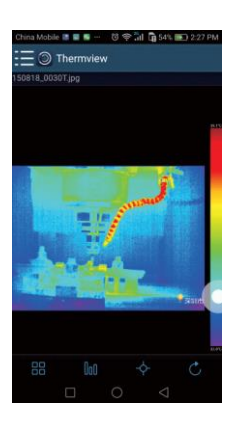

 $\bf{a}$ 

#### **1 Режим изображений**

 $\Box$   $\Box$  , чтобы выбрать режим изображений, на выбор предлагается 4 режима:

ИК-режим: отображается только ИК-снимок

Визуальный режим: отображаются только видимые изображения

ИК-режим слияния: совмещаются ИК-снимки с визуальными снимками

Визуальный режим слияния: полноэкранный режим слияния, визуальный снимок объединен с ИКснимком.

#### **2 Выбор цветовой шкалы**

- Нажмите значок  $\textcolor{blue}{\text{U0}\text{O}}$ , чтобы выбрать цветовую шкалу.
- На выбор предлагается 8 шкал.

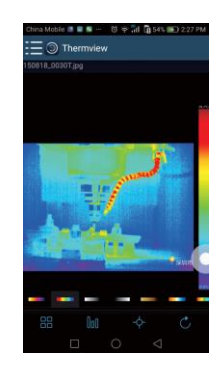

#### **3 Анализ**

Нажмите значок  $\overline{\mathcal{A}}$  для выполнения анализа ИК-снимков. Предлагается три инструмента для выполнения анализа:

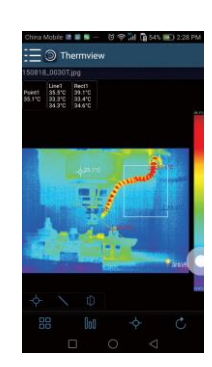

- **Точечный анализ:** добавьте точку на снимок, на снимке отображается температура точки.
- **Линейный анализ**: добавьте линию на снимок, в результате, отображаются максимальная, минимальная и средняя температура вдоль линии.
- **Анализ области:** добавьте прямоугольник на снимок, в результате отображаются максимальная, минимальная и средняя температура в области прямоугольника.

## **4 Сохранение и выход**

Нажмите значок  $\mathbb{C}_{\mathfrak{q}}$ для сохранения и возврата в главное окно приложения.

## **8-2-3. Отчетность и доступ**

## **1 Отчет**

• Нажмите значок  $\equiv$ , чтобы выполнить отчет в форме pdf файла.

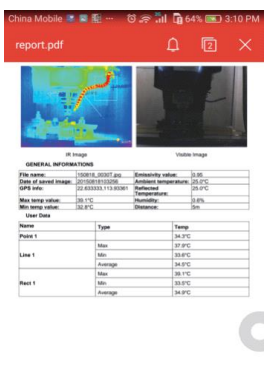

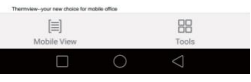

**2 Доступ**

 $\bullet$  Нажмите значок  $\circ \heartsuit_{\circ}^\circ$ , чтобы поделиться ИК-снимками по почте, в облаке или с помощью сообщений.

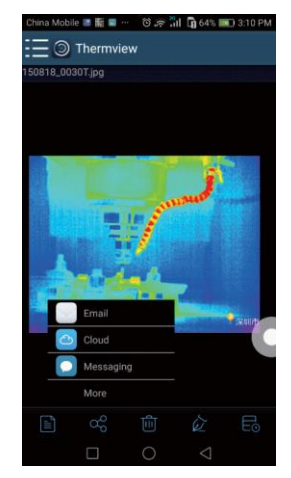

## **9. Программное обеспечение ПК**

#### **9-1. Системные требования**

- Система Windows 10 или более старших версий.
- Убедитесь в том, что установлен Net Framework 4.6 перед установкой программы Thermview Pro.
- В противном случае, установите Microsoft NET\_Framework\_v4.6.exe.
- Откройте Net Framework 4.6, выполните все подсказки по установке Net Framework 4.6.
- Если Net Framework 4.6 уже установлен в системе, повторной установки указанной программы не требуется.

#### **9-2. Установка Thermview Pro**

- Вставьте установочный диск CD, чтобы установить программу, запустите файл «setup.exe» для установки.
- Нжамите «**Next» (Далее)** для завершения установки.

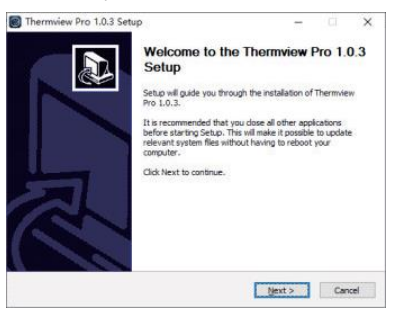

Установка выполнена после нажатия «**Finish**» (**Завершить**).

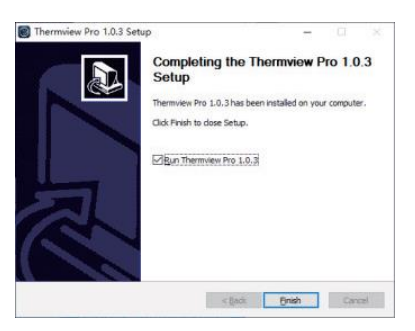

## **9-3. Запуск программы**

После завершения установки программы Thermview Pro нажмите значок на рабочем столе, чтобы запустить программу.

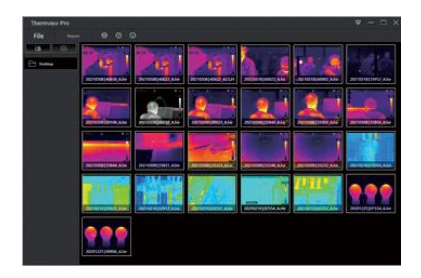

## **9-4. Удаление программы**

- Чтобы удалить программу Thermview Pro выполните следующее.
- Запустите файл «uninst.exe» и нажмите «**YES**» (**Да**), чтобы удалить программу, затем выберите опцию перезагрузки компьютера.

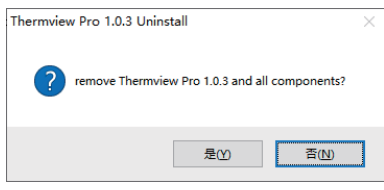

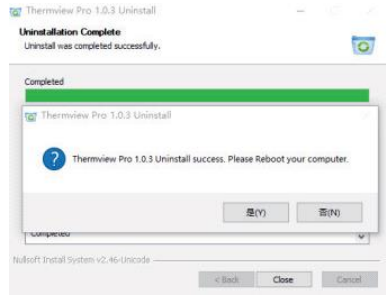

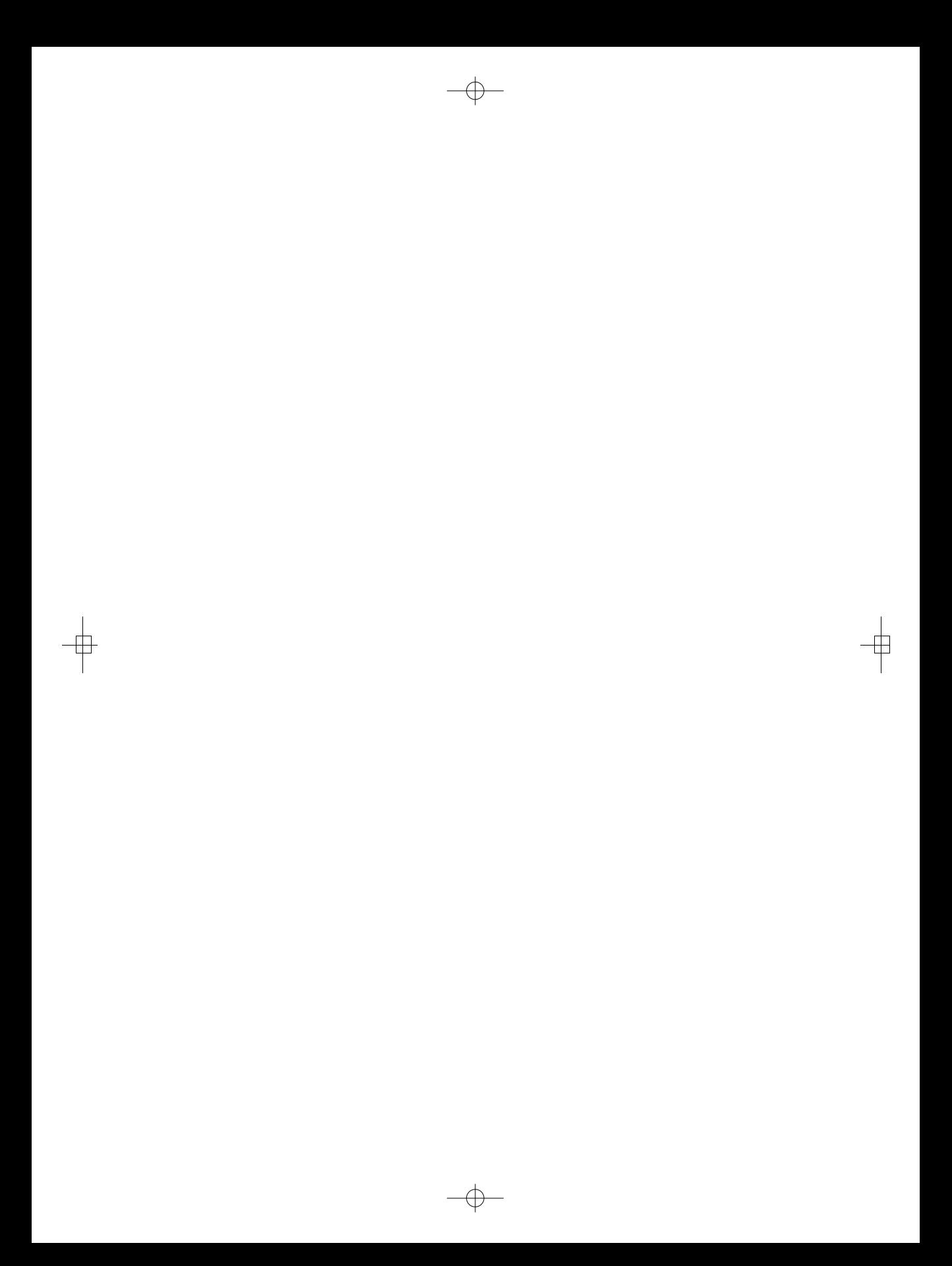

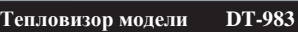

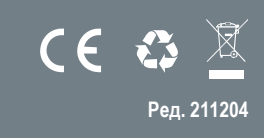